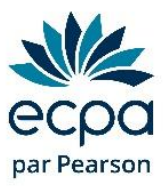

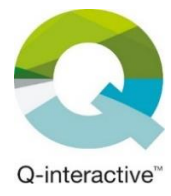

## **Commande de subtests Q-interactive**

(Règlement par **virement bancaire**)

Vous n'êtes pas en mesure de régler par carte bancaire et …

… vous possédez un compte en ligne de commande ? La procédure est décrite au point suivant.

… vous ne possédez pas de compte en ligne pour votre structure ? Descendez au point 7.

**1)** Connectez-vous à votre espace en ligne :<https://www.pearsonclinical.fr/customer/account>

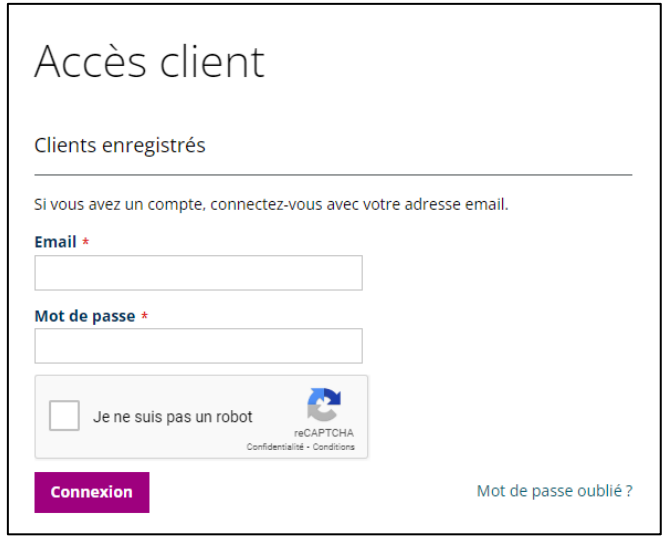

*Vous ne connaissez pas votre mot de passe ? Cliquez sur mot de passe oublié.*

*Vous ne savez pas si vous avez un compte en ligne ? Cliquez sur mot de passe oublié et renseignez votre adresse e-mail. Un message vert s'affiche : vous avez bien un compte en ligne. Un message orange s'affiche : vous n'avez pas de compte en ligne, allez directement au point 7.*

**2)** Indiquez « Q-interactive » dans la barre de recherche et allez sur la page correspondante.

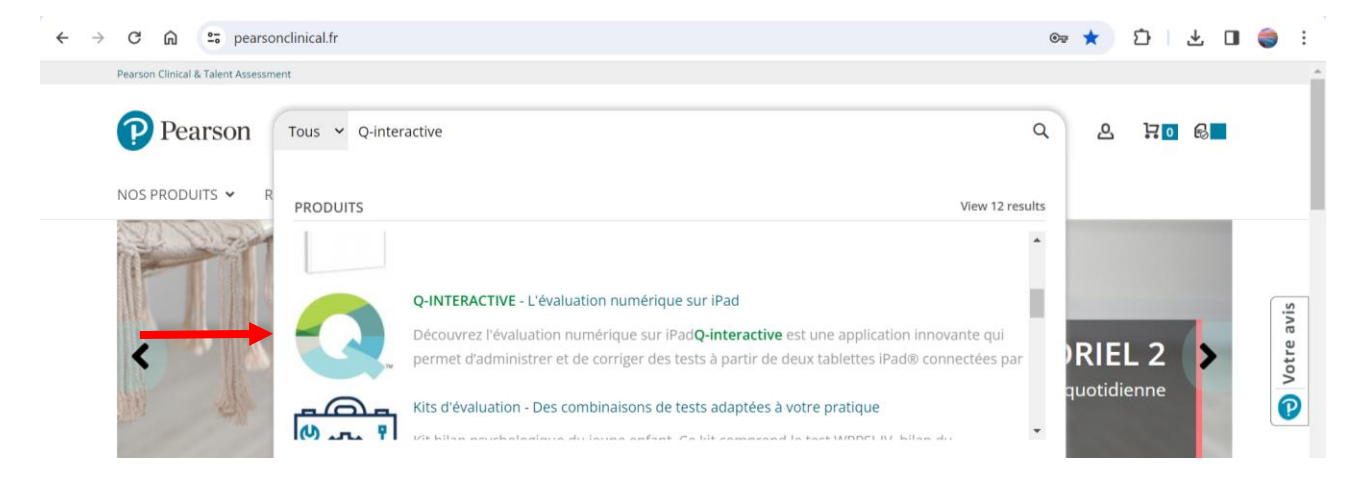

**3)** Descendez jusqu'à la grille tarifaire et cliquez sur l'onglet « En ligne ».

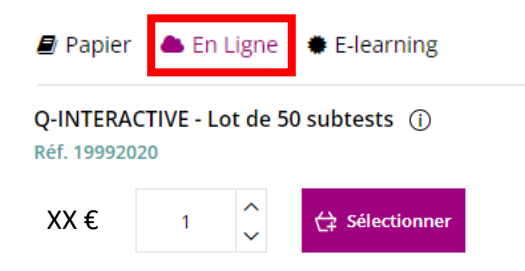

- **4)** Cliquez sur « Sélectionner » pour le lot de 50 subtests (réf 19992020)
- **5)** Choisissez la quantité qu'il vous faut, puis cliquez sur « Ajouter au devis ». *Pour rappel, 1 passation = entre 10 et 15 subtests.*

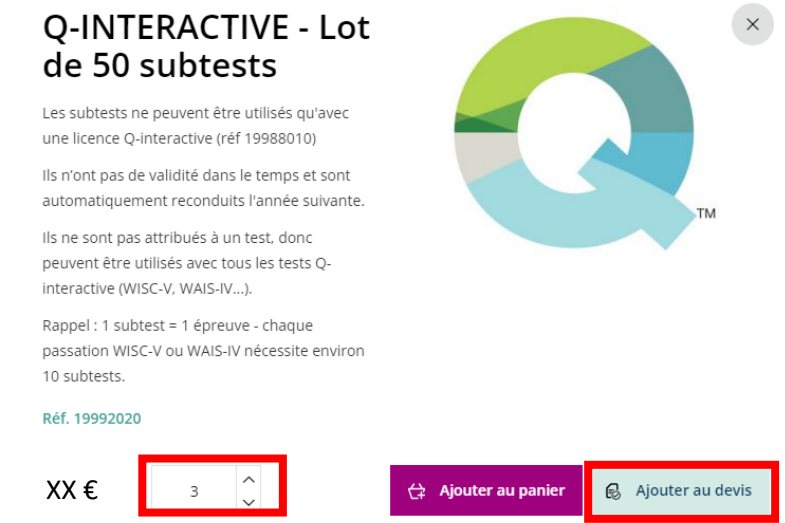

**6)** Une fois toutes les références ajoutées, cliquez tout en haut sur l'icône devis pour y accéder puis cliquez sur « Enregistrer le devis ».

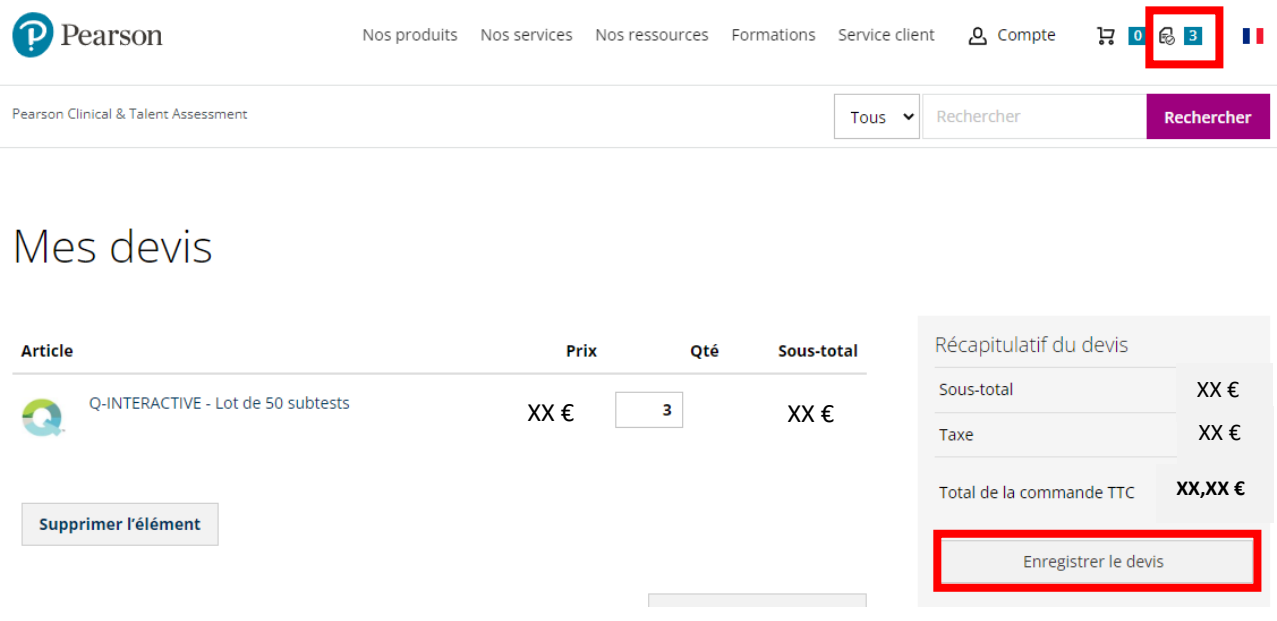

=> allez directement au point 9.

- **7)** Si vous n'avez pas de compte en ligne, cliquez sur ce lien et remplissez les champs (seuls ceux avec des étoiles rouges sont obligatoires) : [https://www.pearsonclinical.fr/comment](https://www.pearsonclinical.fr/comment-commander/demande-de-devis-form)[commander/demande-de-devis-form](https://www.pearsonclinical.fr/comment-commander/demande-de-devis-form) en précisant :
	- la référence que vous souhaitez
	- ainsi que la quantité (*pour rappel, 1 passation = entre 10 et 15 subtests)*

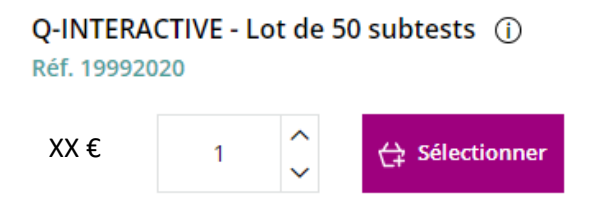

- **8)** Le devis vous sera transmis sous 72h ouvrées.
- **9)** Une fois le devis en votre possession, vous pouvez le transmettre à votre structure pour validation et nous le renvoyer, signé, daté, annoté « bon pour accord », accompagné du bon de commande de votre organisme payeur s'ils en ont un, via ce formulaire : [https://www.pearsonclinical.fr/envoyer\\_commande](https://www.pearsonclinical.fr/envoyer_commande)
- **10)** Les subtests seront ajoutés à votre espace Q-interactive dans les 24h ouvrées suivant la validation de votre commande.